Along the top bar of the booking select the Payment tab. In the drop down menu select *'Request Payment´*. This is the process we will use to request any form of deposit or payment via email. Please remember this is only possible to do if you have a valid email address in the booking for the customer. Enter the amount that you wish the customer to pay and add any internal notes or messages to customer that you wish to include.

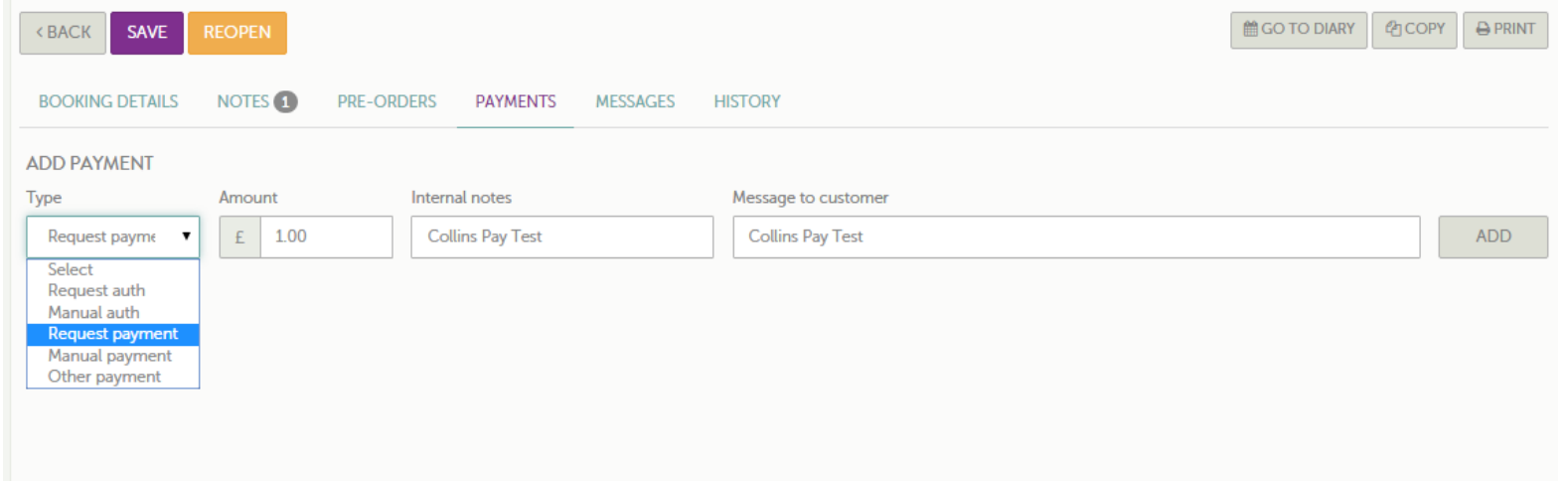

There are 5 different options when adding payments.

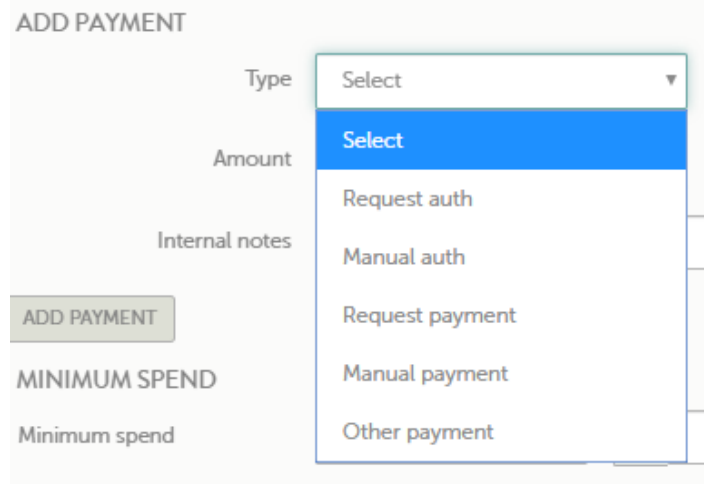

### ■ Request Auth

- This is where you can send a link to a guest, asking them to guarantee their card details for a certain amount. This does not take the payment or freeze the money in the guests account; only authenticate the card details.

▪ Manual Auth

- This is similar to the above, however the generated link is for immediate use and will not be sent to the customer. This is only for use when the guest is in front of you, or if they want to auth their details over the phone.

▪ Request Payment

- This sends a link to the guest, requesting a payment for any amount added by yourself.

▪ Manual Payment

- This is similar to the above, however the generated link is for immediate use and will not be sent to the customer. This is only for use when the guest is in front of you.

■ Other Payment

- This is when a payment has been taken on Zonal and not via CollinsPay. This allows us to know the deposit has been made, even if it not on the system.

Once you hit *'add'* the request has been added to the booking. It will not be sent to the customer until you *'save'*  the booking. The system reminds you of this in the yellow bar across the page

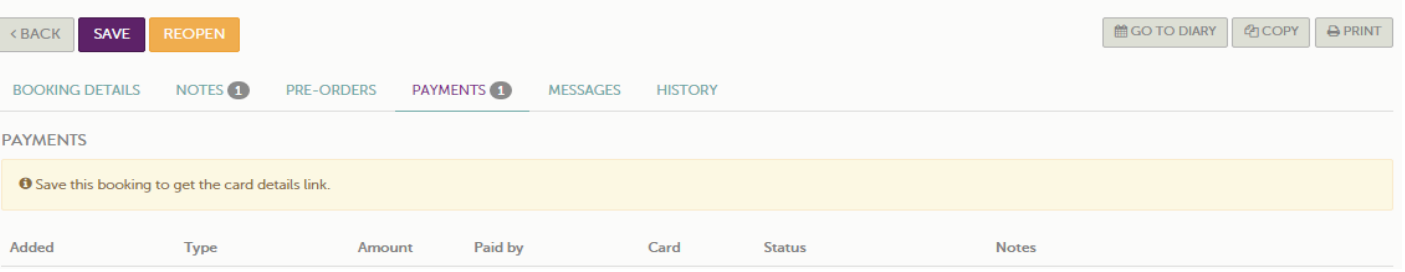

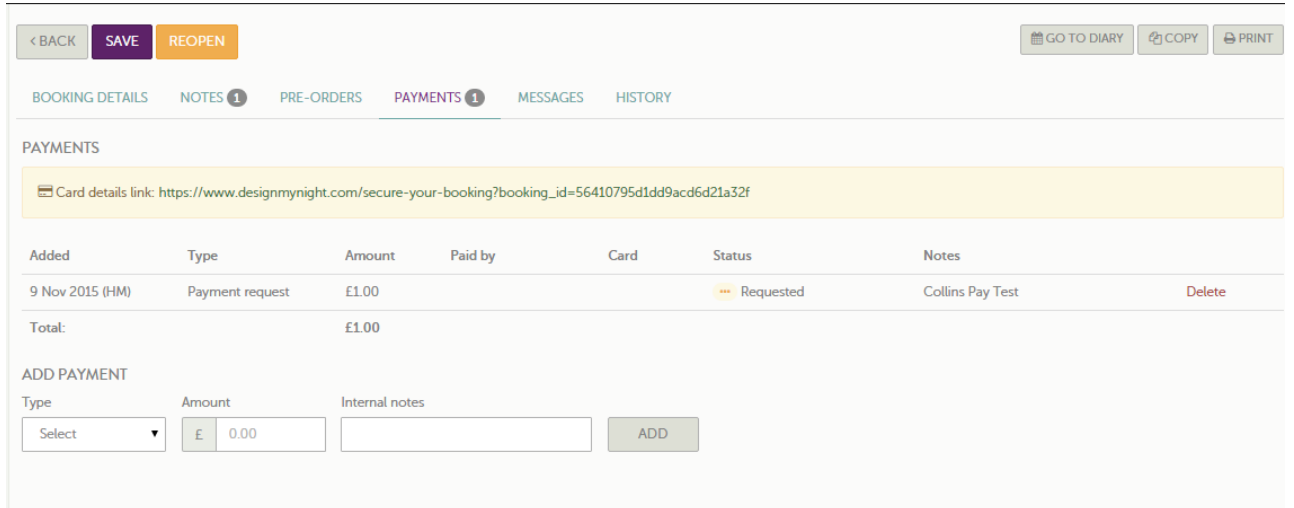

Once you've saved the booking you will be given the same link that has been sent to the customer to access the secure booking system should you need it.

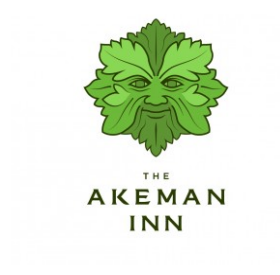

Dear Hannah

A payment of £1.00 has been requested by The Akeman Inn in order to secure your booking on . Please make your payment online using the secure link below.

Message from The Akeman Inn: **Collins Test** 

PAY ONLINE NOW

#### Booking summary

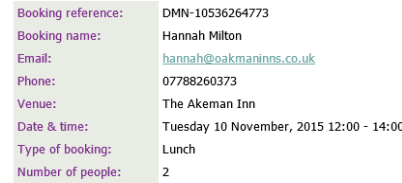

The email will be sent to the customer with the subject line 'Secure Your Booking at ….'. The email includes the booking summary as well as a message from site and the button to carry out the payment process

When the customer clicks on the *'Pay Online Now'* button they will be taken to the secure trading webpage, Stripe, and asked to provide their card details

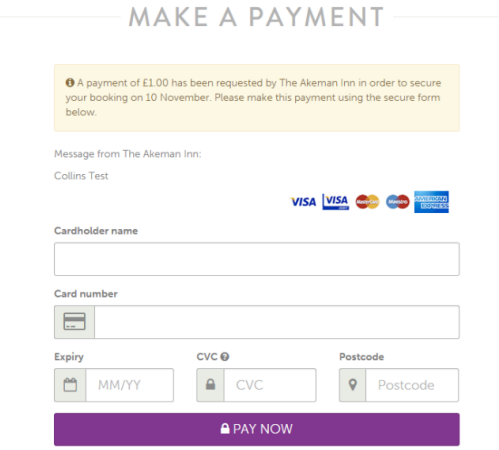

Once the customer has submitted their card details they will receive a message on screen to tell them the payment has been taken.

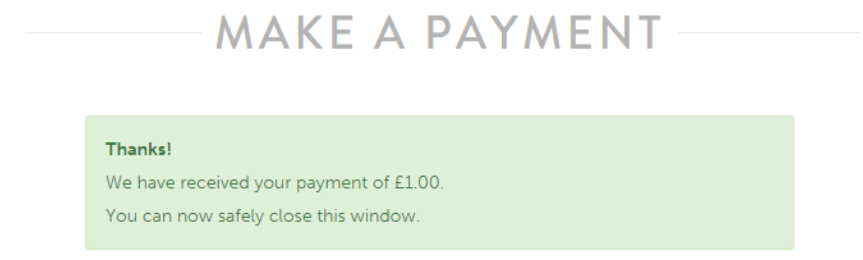

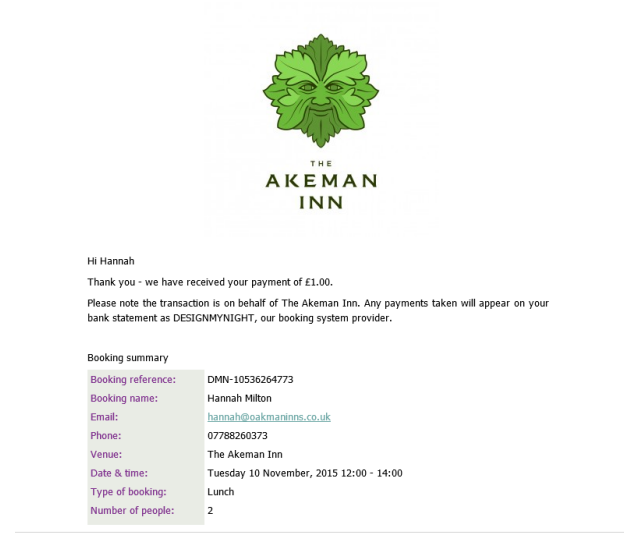

The customer will then receive an email to confirm that they have paid the deposit with the subject of 'Payment Received'

Once a payment has been made it will show up in the Notification Centre on Collins under 'Payment Received'. You will also receive a new message to the booking to confirm that the payment has been processed. Again this will show under 'New Messages' in the Notification Centre. The symbols will also appear next to the booking in the system.

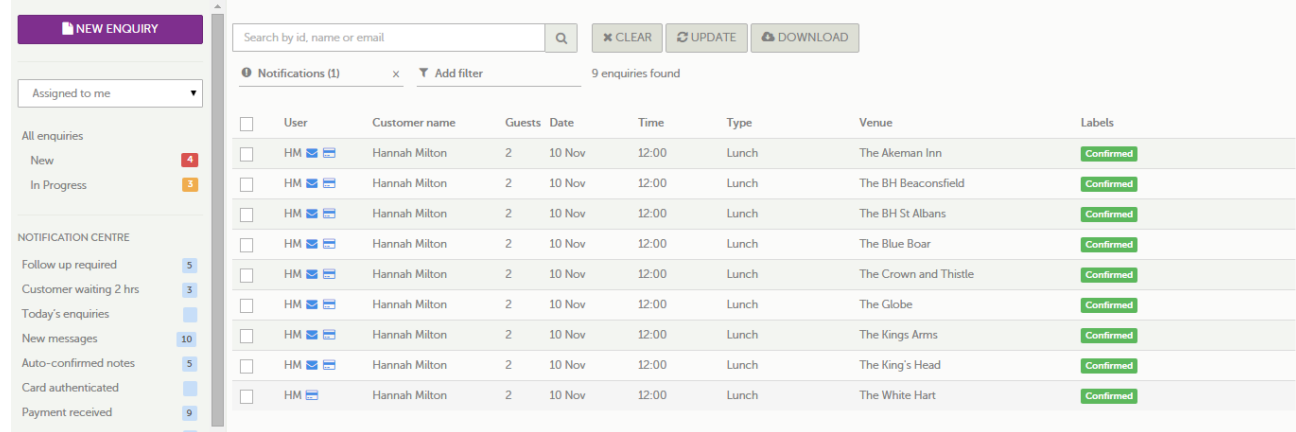

Go into the booking and 'Confirm' the booking. Collins will not push the payment to the till if the booking is still 'In Progress**'.** Remember to also check off the open notifications to clear them from the Notification Centre.

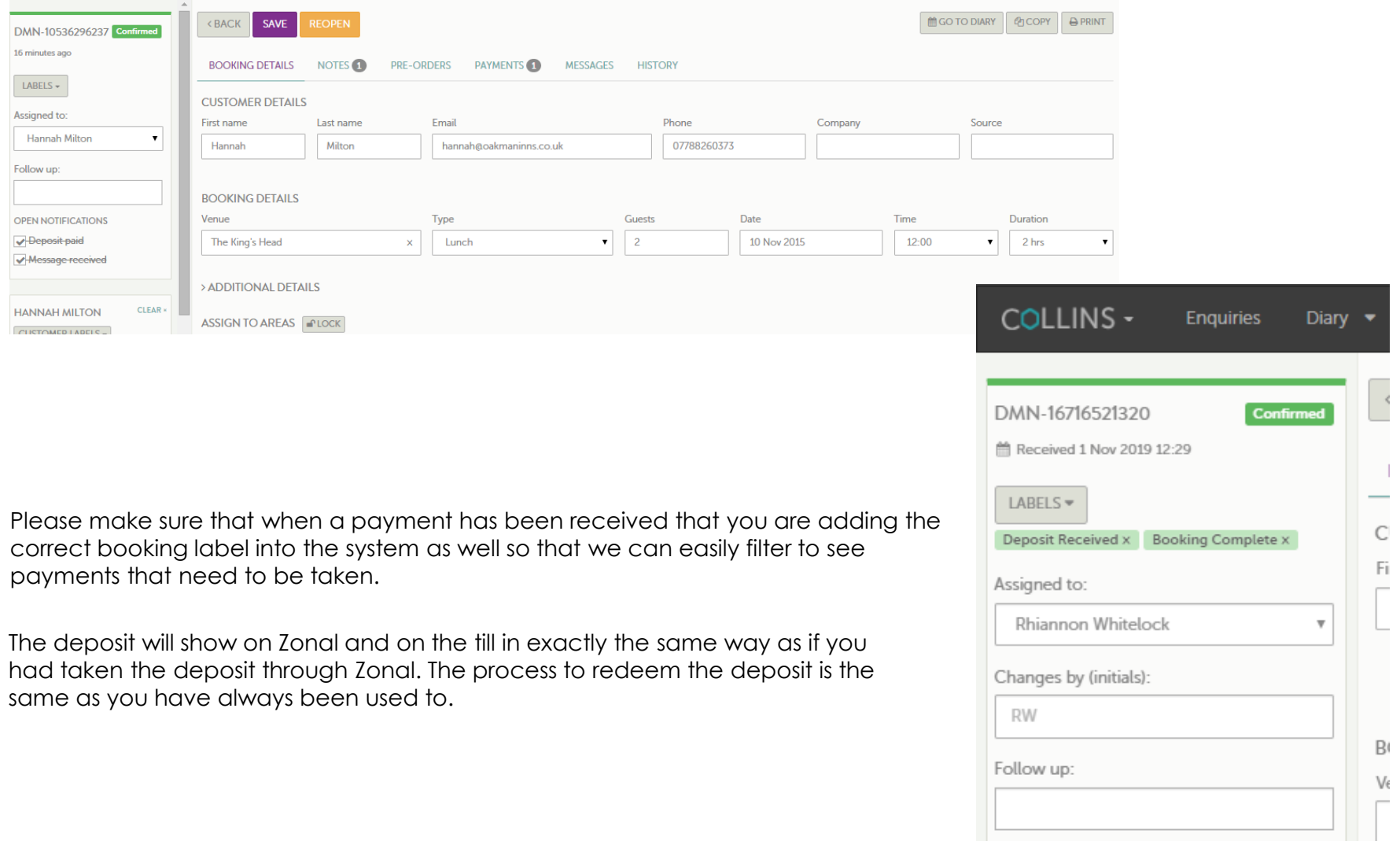